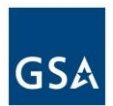

## **How to Import a ICS file by adding an URL in Google Calendar**

Google Calendar allows you insert an ICS file by adding an URL (we are pointing to the Web URL that the ICS file has been posted to).

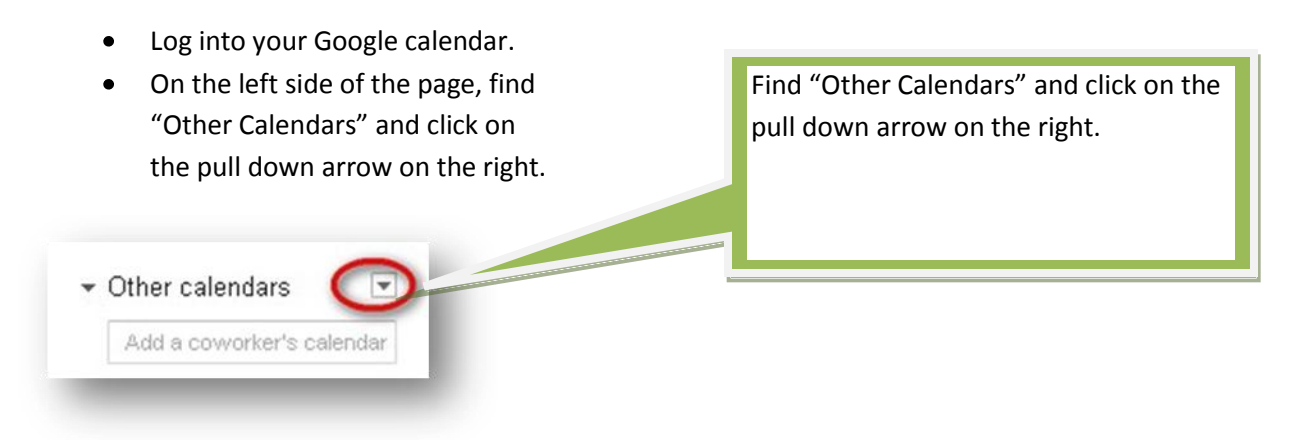

Click on "Add by URL."

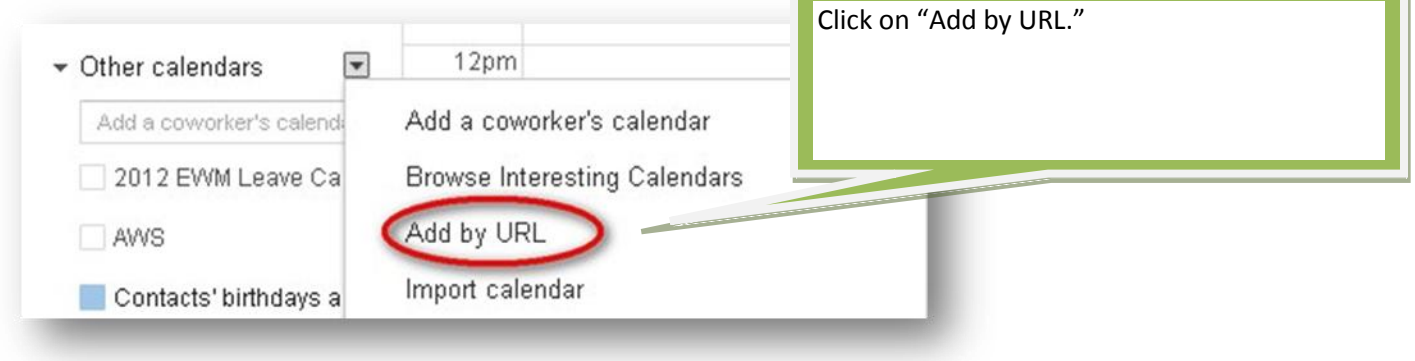

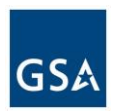

## U.S. General Services Administration

Insert this URL :

<https://www.google.com/calendar/ical/8uf250scchgqtjulqegqvhg0ik%40group.calendar.google.com/public/basic.ics>

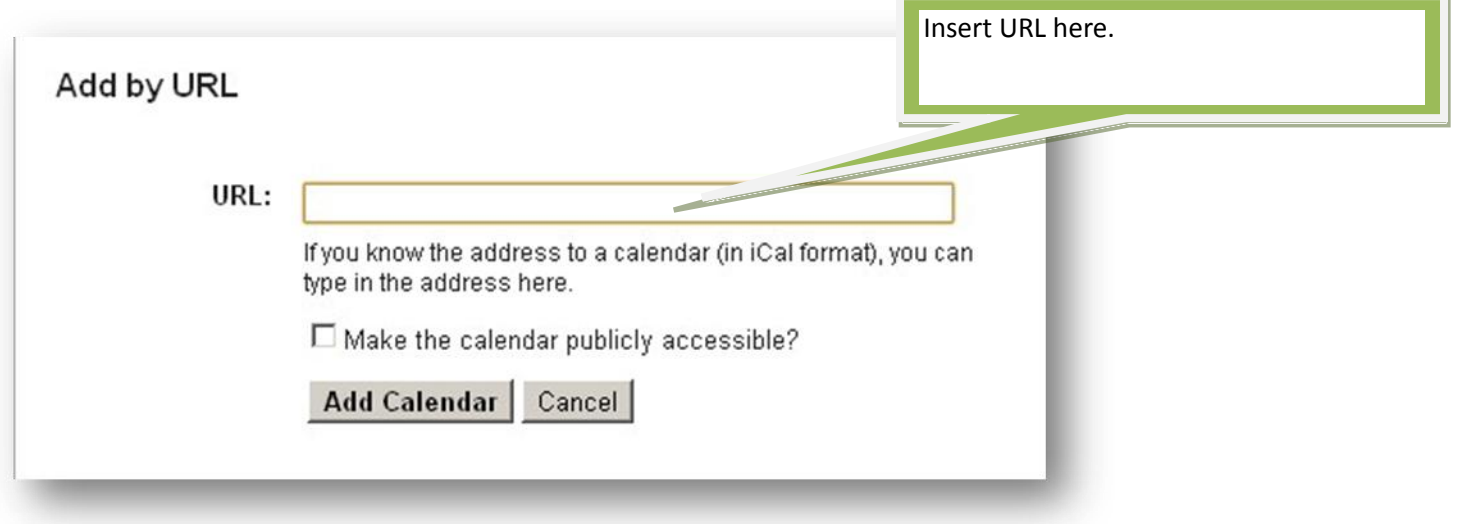

After you add the URL , click "Add Calendar."

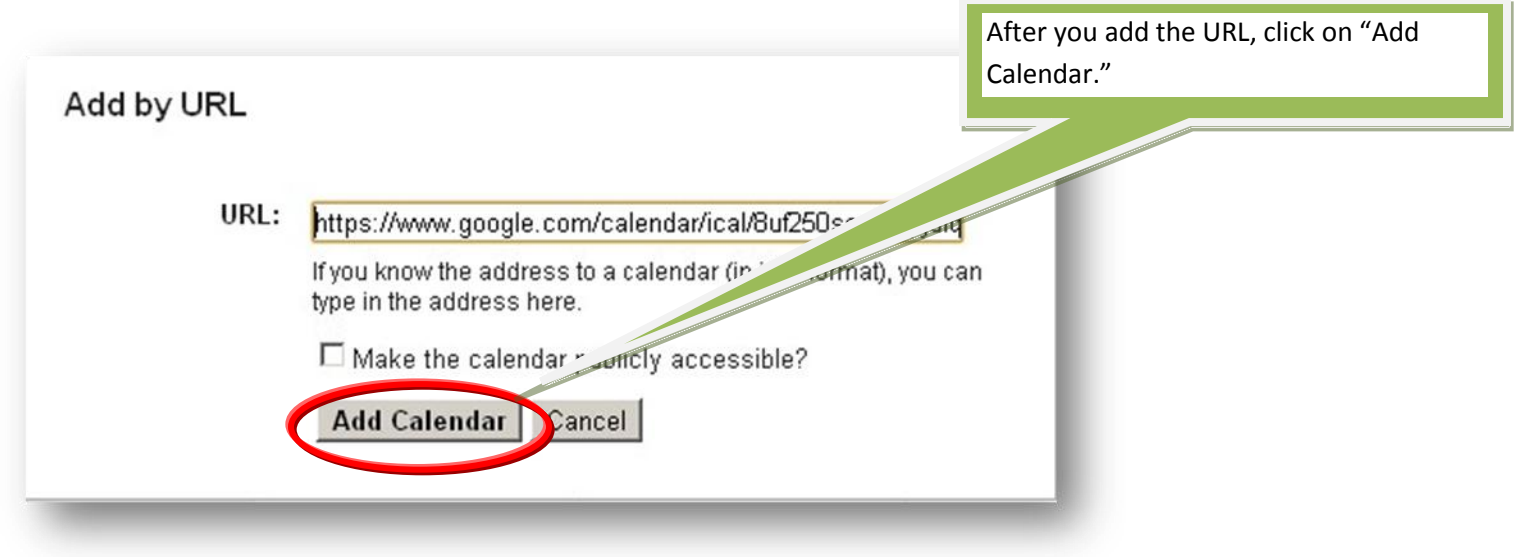

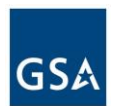

The GSA Payroll calendar will now appear under your "Other Calendars" on the left. You can customize or remove an online iCal calendar just like you would any other calendar under settings.

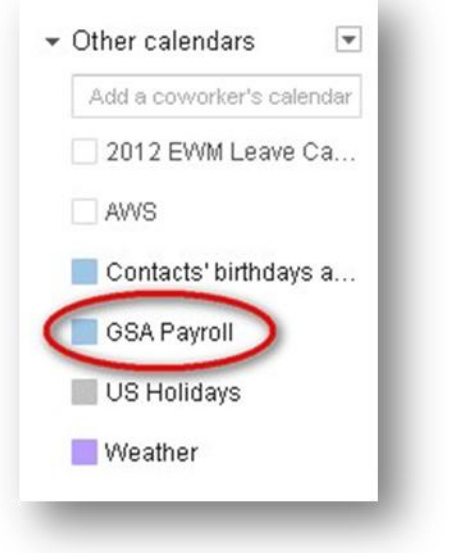

You will now see the payroll information on your calendar. You can toggle on the payroll calendar to turn it on and off.

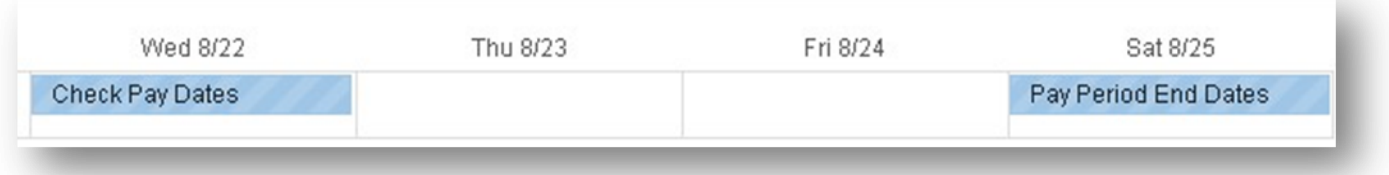